# 設計編

# 第 5 章 拘束ダイナミック ブロック

寸法拘束はオブジェクトの形状を変更しますが、 拘束パラメータはブロックの形状を変更します。 拘束パラメータは、ダイナミックブロック固有の プロパティを除けば、寸法拘束と同じです。

この章では拘束パラメータとブロックテーブルに ついて説明します。

> 第1節 拘束パラメータ 第2節 ブロック テーブル 第3節 パラメータ管理

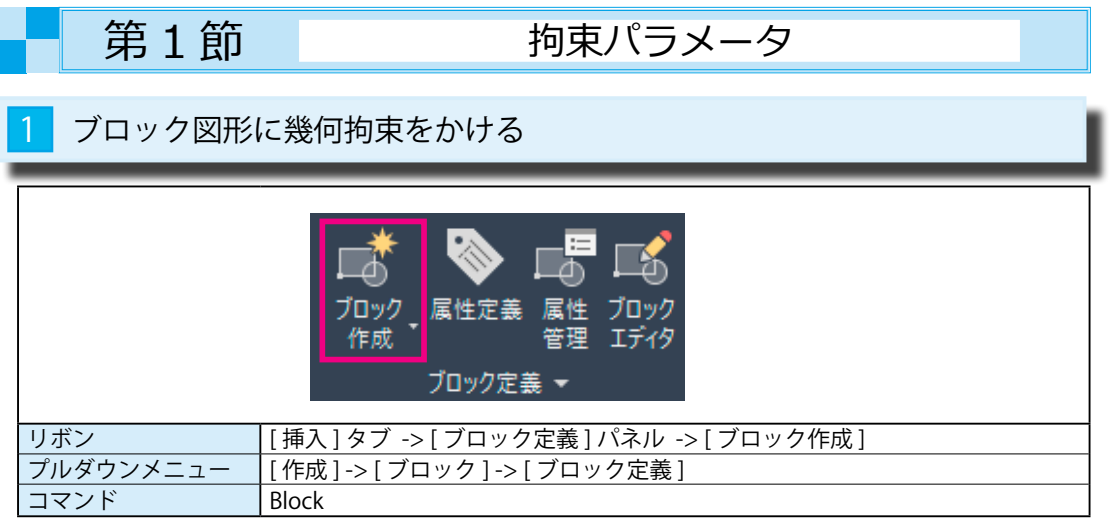

## <mark>1</mark>)[ ブロック図形 ] を作成し、幾何拘束をかける

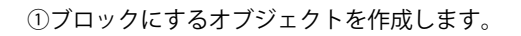

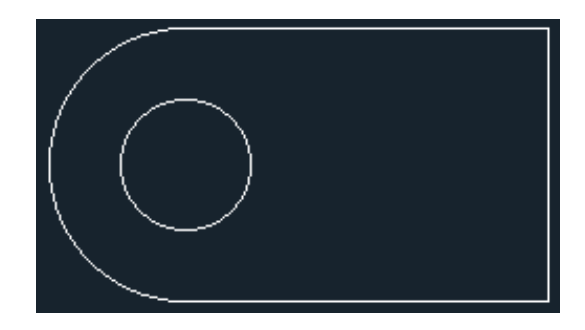

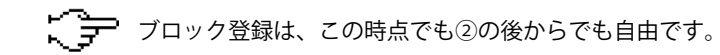

#### ②下図のように幾何拘束をかけます。

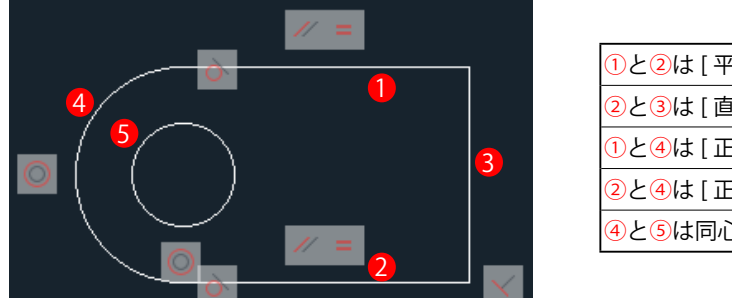

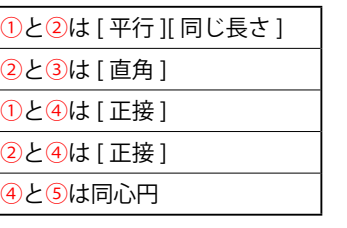

③ブロック図形として登録します。

[ 挿入 ] -> [ ブロック定義 ] -> [ ブロック作成 ] を選択します。

表示される [ ブロック定義 ] ダイアログに < ブロック名 >< 挿入機点 >< オブジェクト > を指定します。

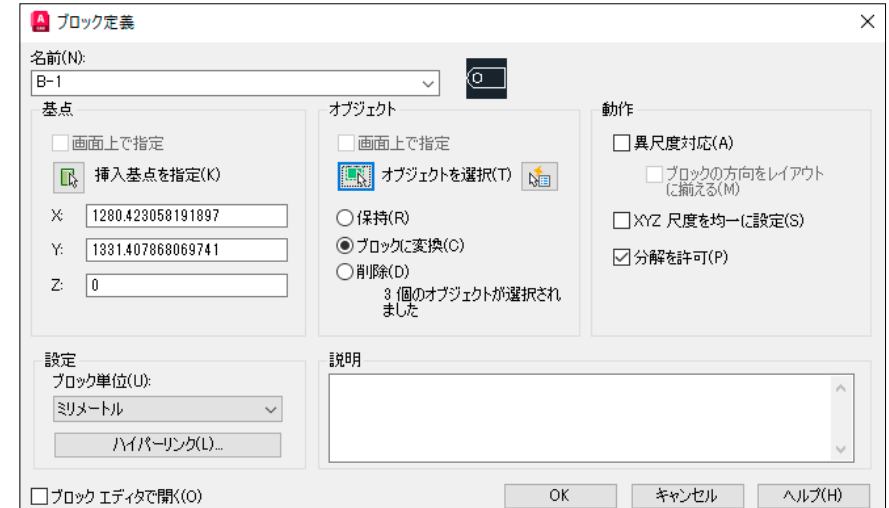

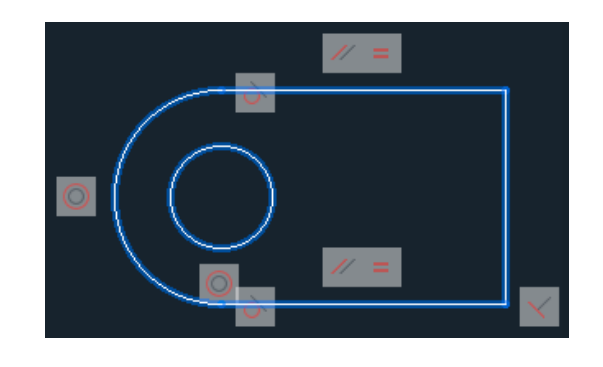

#### ④ブロック図形として登録すると、拘束バーは非表示になります。

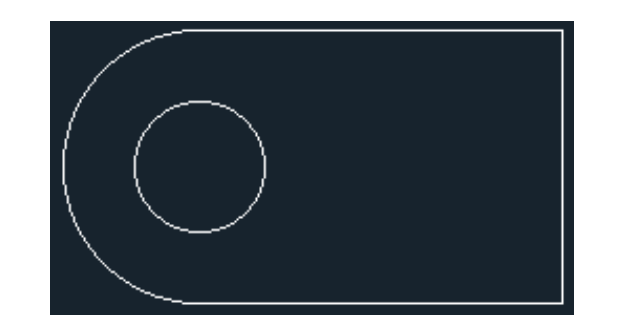

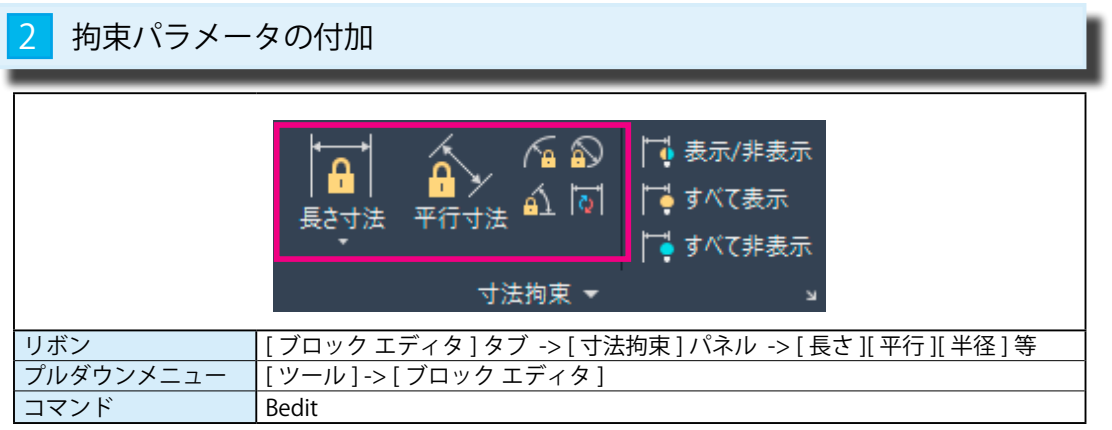

## 1 [ 拘束パラメータ ] の付加

① [ ブロック エディタ ] に移り、拘束パラメータ(寸法拘束に似ている)を付加します。

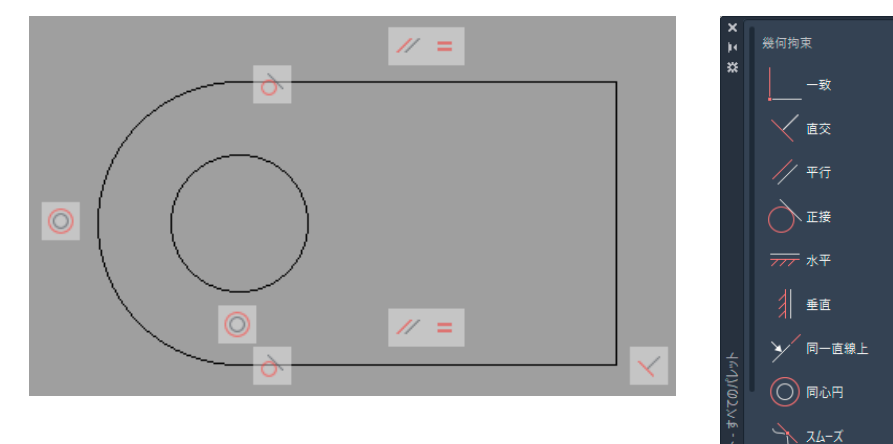

②下図のように [ 拘束パラメータ ] を付加します。

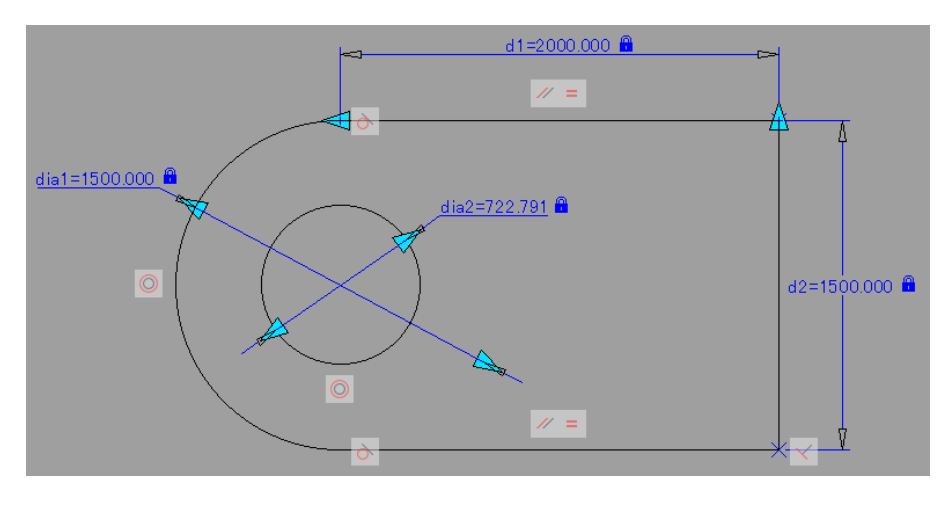

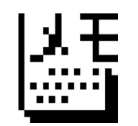

すでに寸法拘束をかけている場合は、拘束パラメータに変換します。

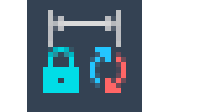

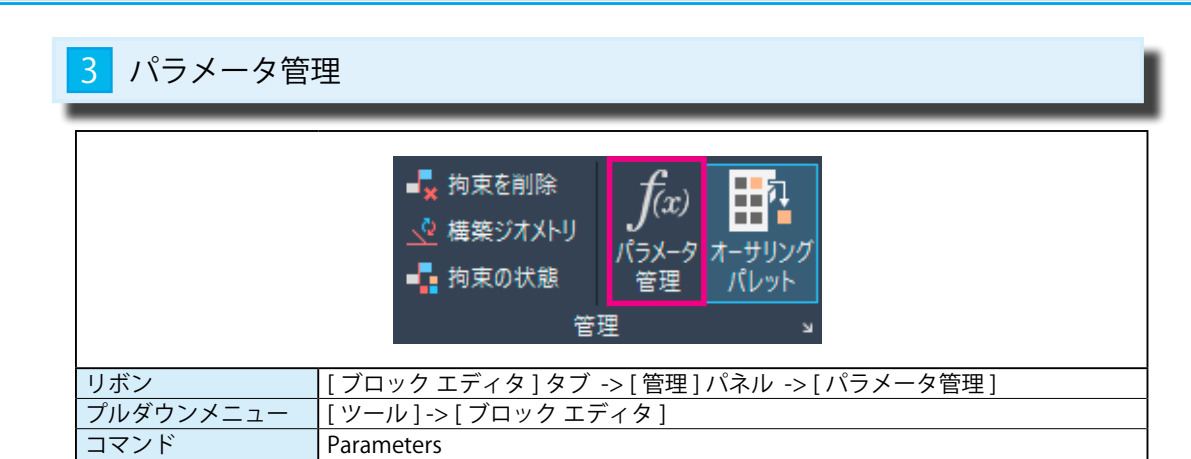

# 1 | パラメータ管理 ] パレットから、一部の数値をパラメータに変更します。

① [ ブロック エディタ ] -> [ 管理 ] -> [ パラメータ管理 ] を選択します。 下図のような [ パラメータ管理 ] パレットが表示されます。

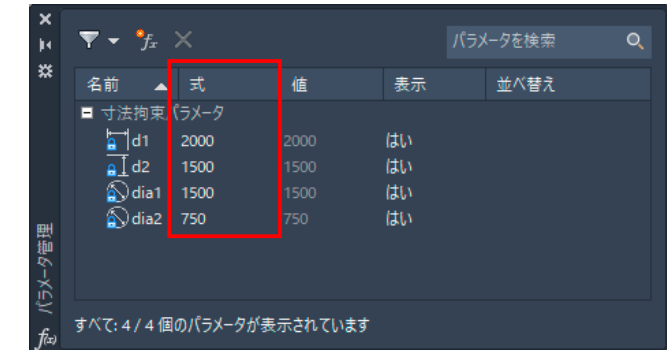

② [ パラメータ管理 ] パレットの中で、[d2][dia1][dia2] の数値をパラメータに変更します。

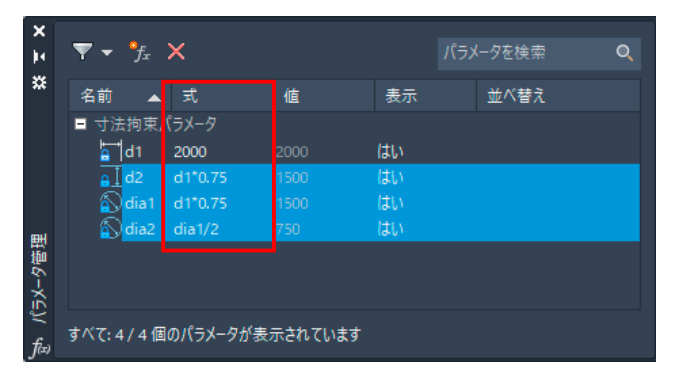

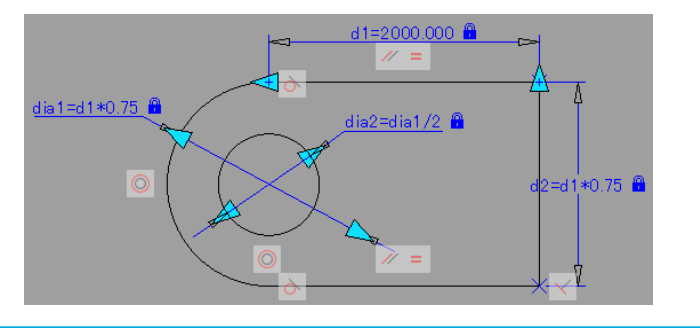

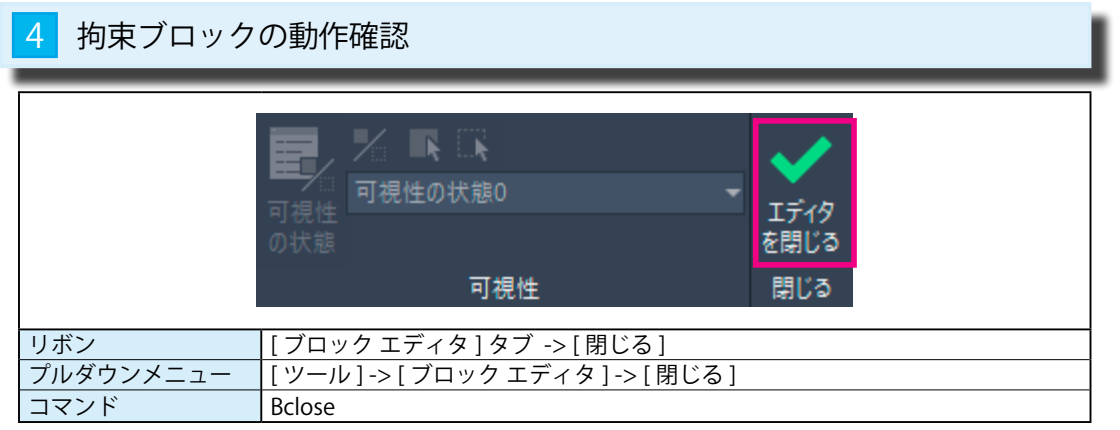

#### 1 [拘束ブロック]の動作確認

① [ ブロック エディタ ] タブ -> [ 閉じる ] を選択します。

[ 変更を保存してブロック エディタを終了する (S)] を選択します。

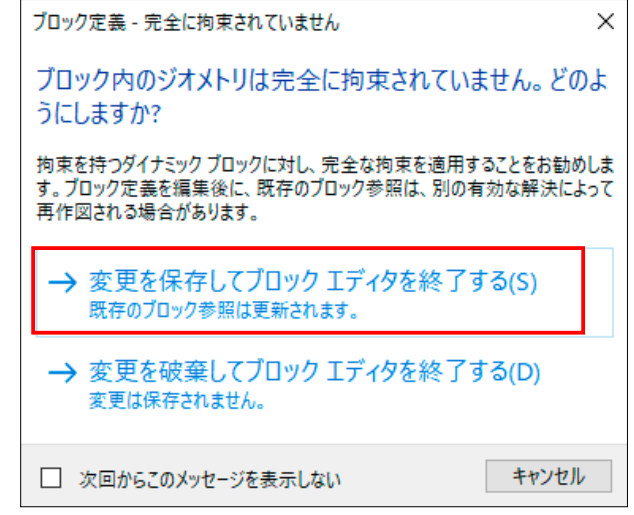

②ブロックエディタの画面が終了し、通常の画面にブロックが表示されます。

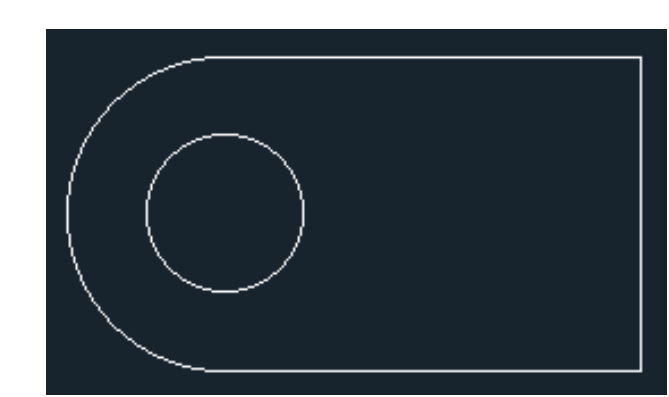

③ブロックを選択すると、基準線 (d1) の始点に < 青いグリップ > が表示されます。 グリップを選択すると、赤色に変更します。

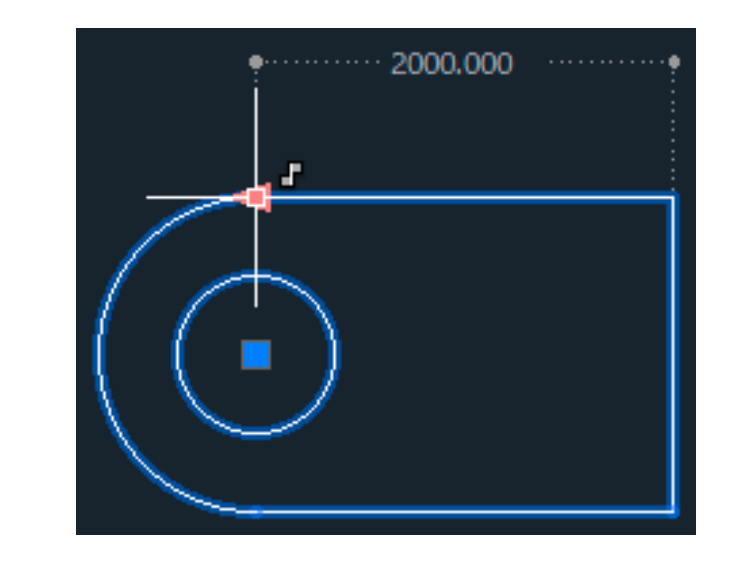

④マウスを左右に動かすと、拘束パラメータで指定した数値に従って、拡大・縮小します。 円の中心の四角は移動のグリップになります。

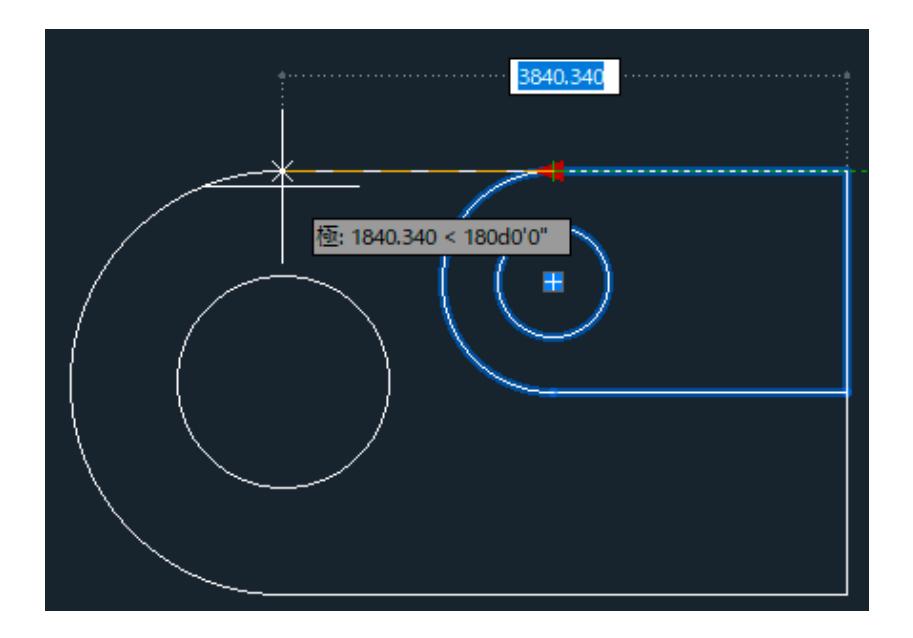

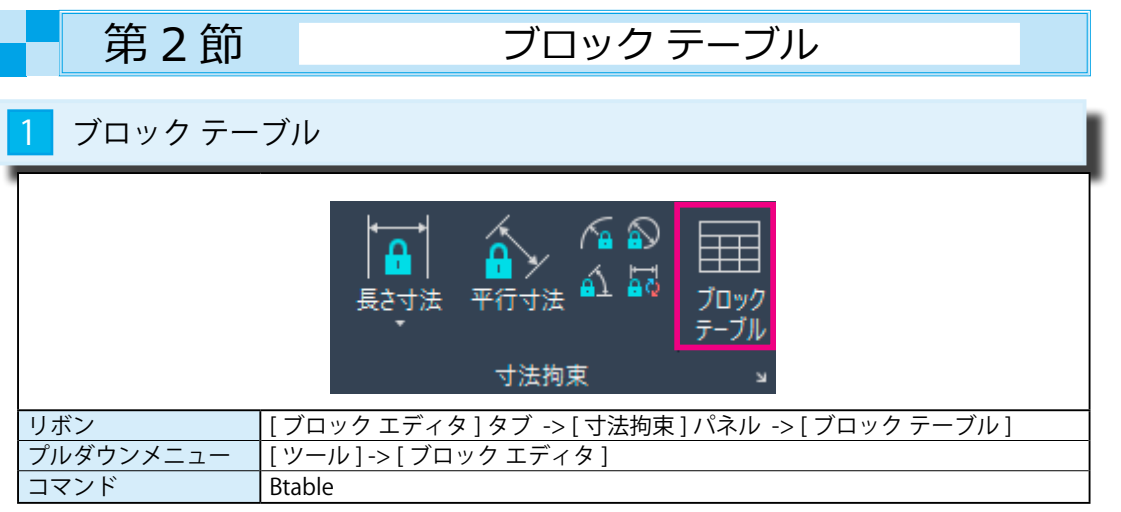

[ブロックプロパティテーブル]を利用すると、テーブルの数値を変更することによって オブジェクトを触らなくても、オブジェクトの寸法値を変更することができます。

## 1 [ ブロック テーブル ] を利用する

① [ ブロック エディタ ] -> [ 寸法拘束 ] -> [ ブロック テーブル ] を選択します。 [d1] 以外にも [d2][dia1][dia2] の変数値も入力できます。

パラメータの位置を指定 または [ パレット (P)]: 適当な位置でクリックします。

グリップの数を入力 [0/1] <1>: ←

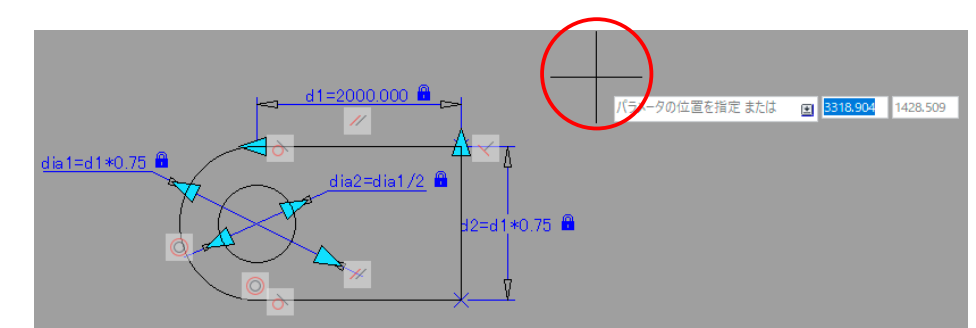

②下図のような [ ブロック プロパティテーブル ] が表示されます。

この中に、変更可能な数値を入力していきます。

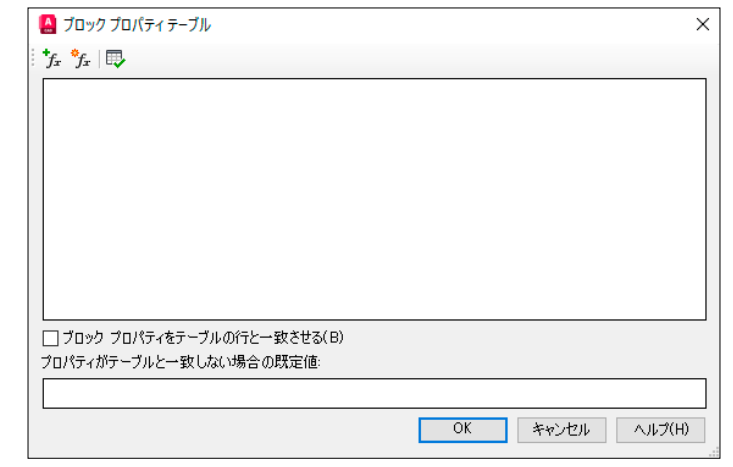

③ [ ブロック プロパティテーブル ] の左端にある [ テーブル列に表示されるプロパティを追加 ] ボタンを 押します。

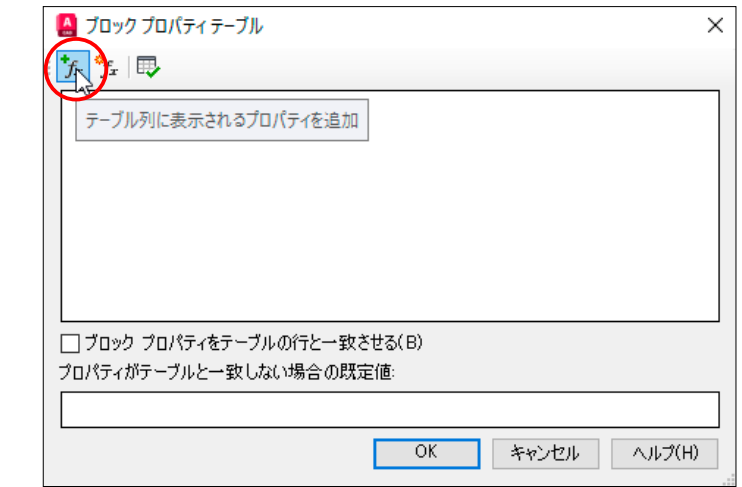

④下図のように [d1] の項目の列に、変更したい数値を入力していきます。

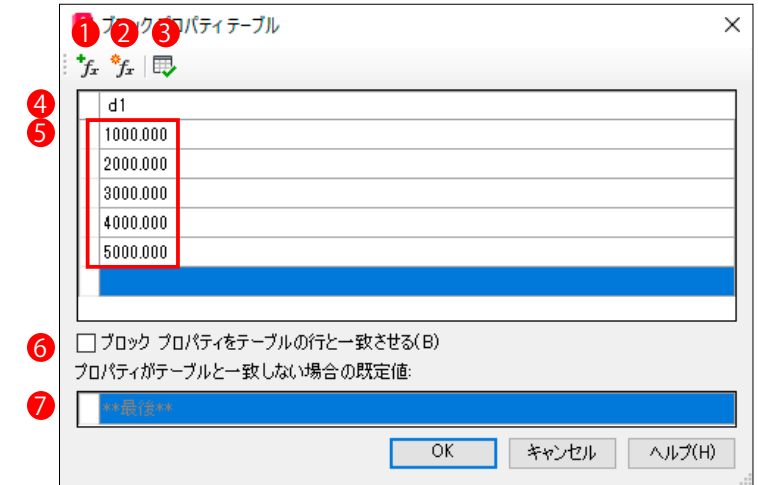

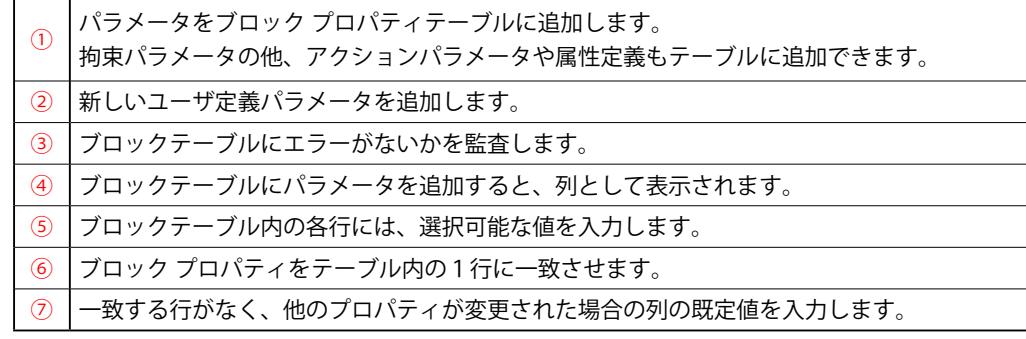

拘束ブロック

拘束プロック

#### ⑤下図のようにパラメータが表示されます。

水色の三角形を指示すると、プロパティテーブル(一覧表)が表示されます。

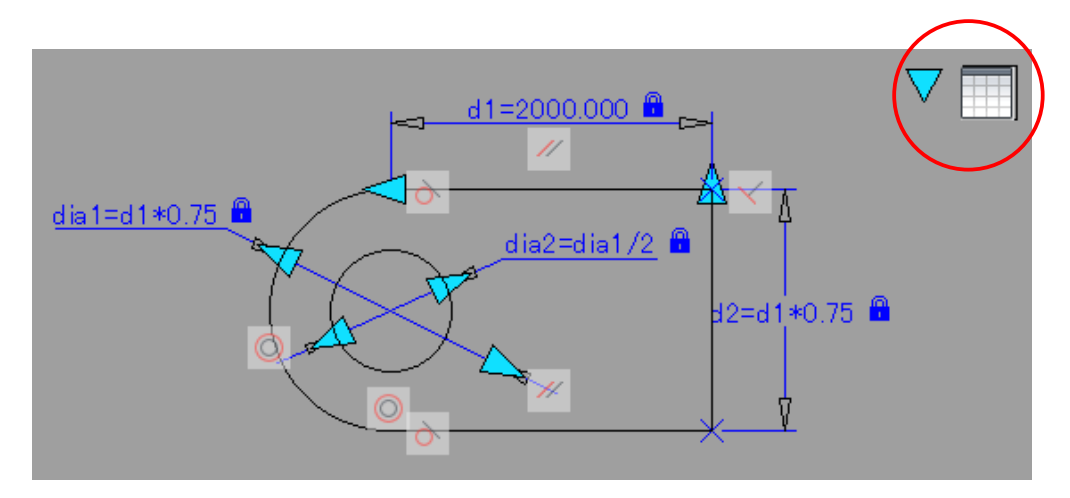

⑥保存して、ブロックエディタを閉じます。

 下図のようなダイアログが表示されたときは、[ 変更を保存してブロック エディタを終了する (S)] を 選択します。

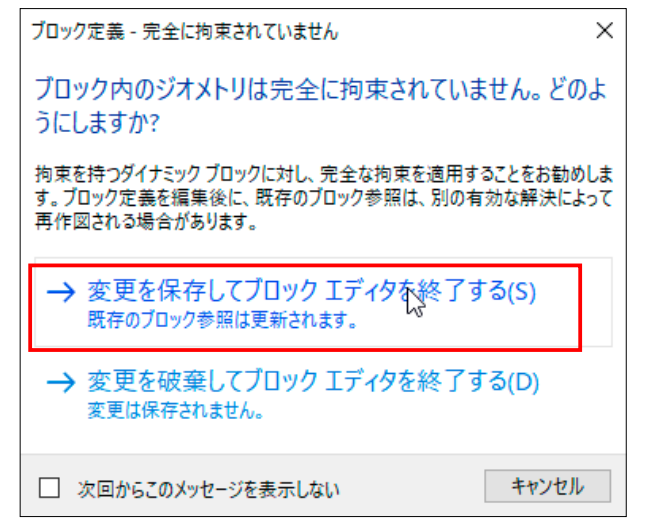

⑦作図画面に切り替わります。ブロックを選択すると、パラメータ(青い三角形)も表示されます。

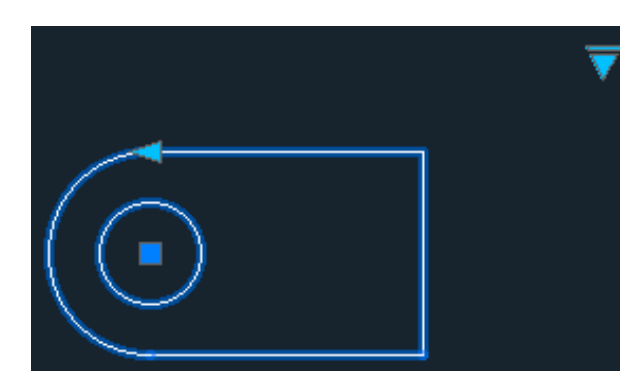

⑧パラメータ(青い三角形)を選択すると、変更可能な数値の一覧表が表示されます。 変数(d2、dia1、dia2)が複数ある場合は、右側に列が連続して表示されます。

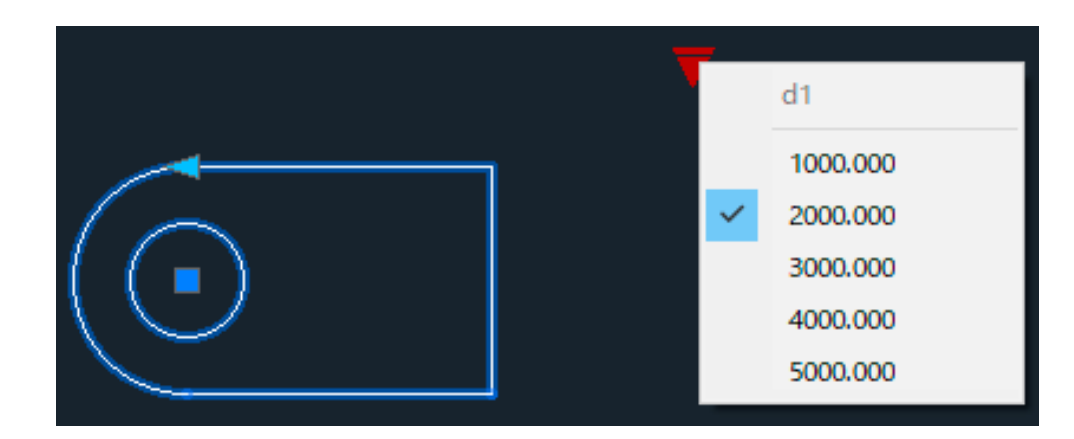

⑨パラメータ(青い三角形)内の数値を選択すると、リアルタイムにオブジェクトが変更されます。

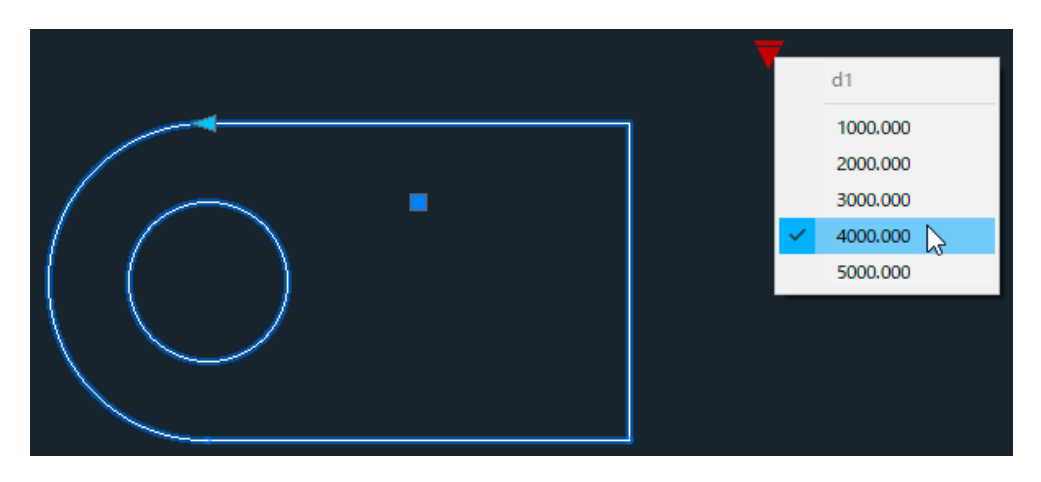

⑩プロパティ パレットからも [ ブロック テーブル ] の表示と編集は可能です。

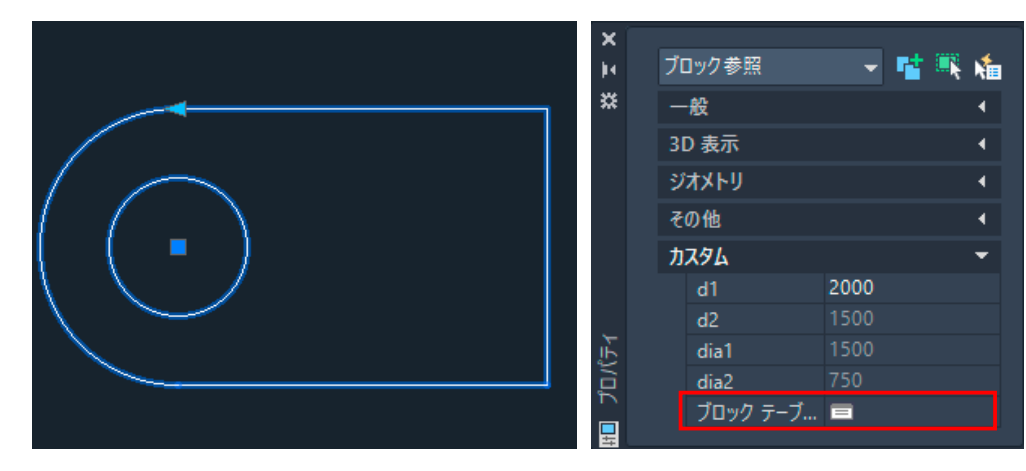

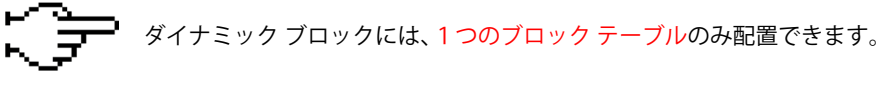

拘束ブロック

拘束ブロック

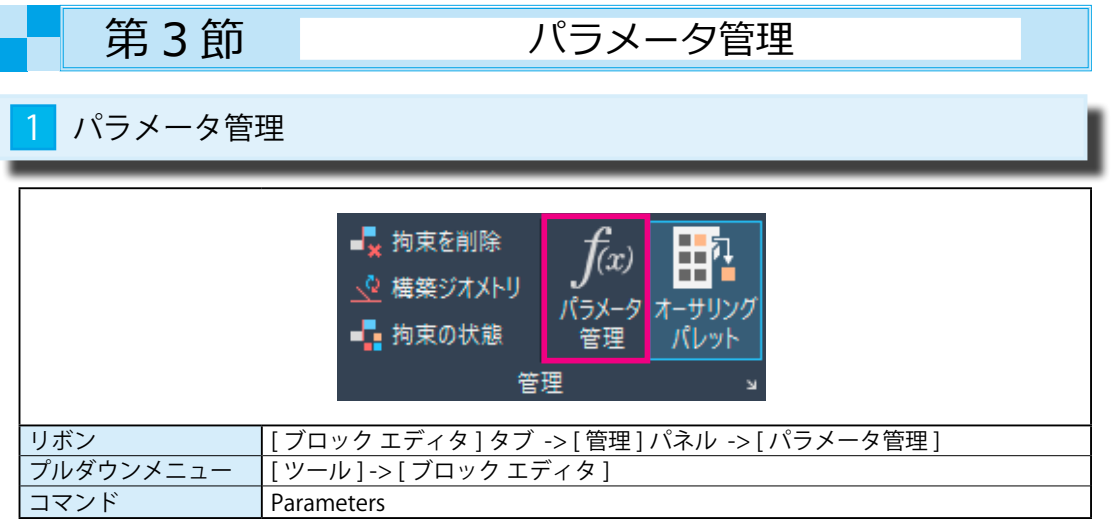

## 1 [パラメータ管理] からパラメータをコントロールする

①ブロック パラメータを付加したブロックを表示します。

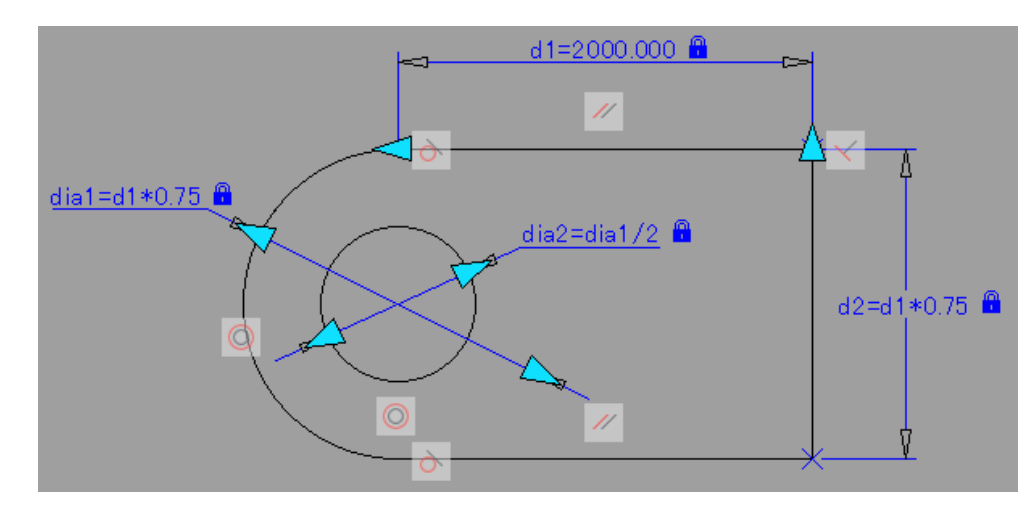

② [ ブロック エディタ ] -> [ 管理 ] -> [ パラメータ管理 ] を選択します。 [ パラメータ管理 ] パレットが表示され、拘束されているパラメータの一覧が表示されます。

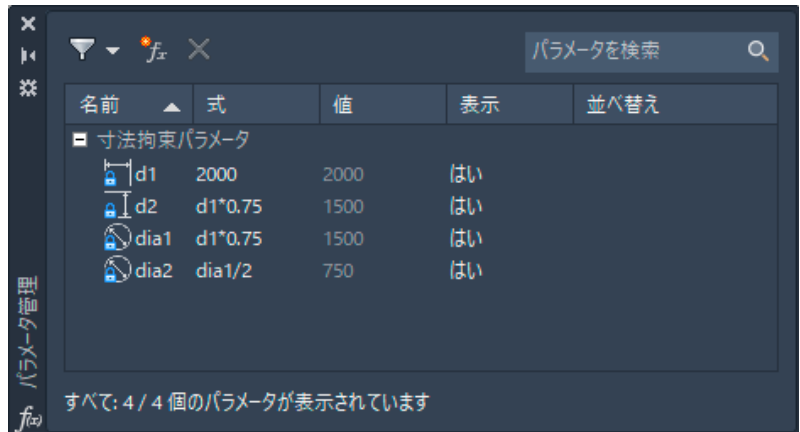

③ [ パラメータ管理 ] パレットの中の [ 式 ] の項目を変更します。

[ 値 ] は自動的に修正されます。

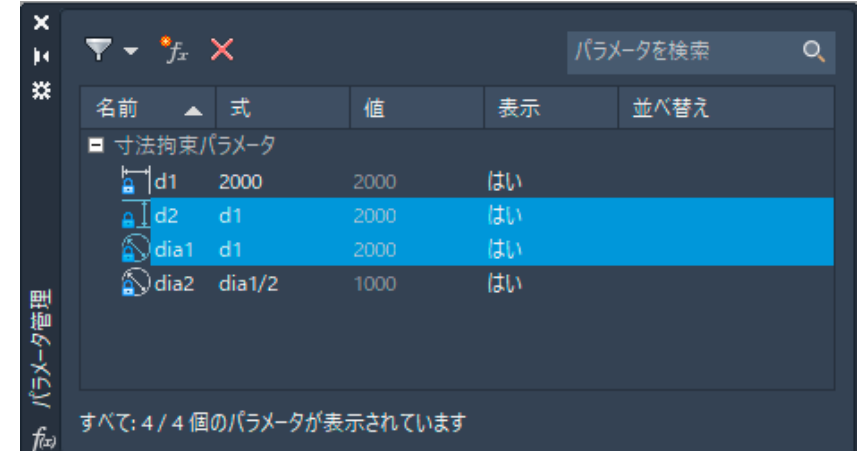

#### ④ [ パラメータ管理 ] パレットを閉じると、パラメータの変更に従って拘束されたオブジェクトも 自動的に変更されています。

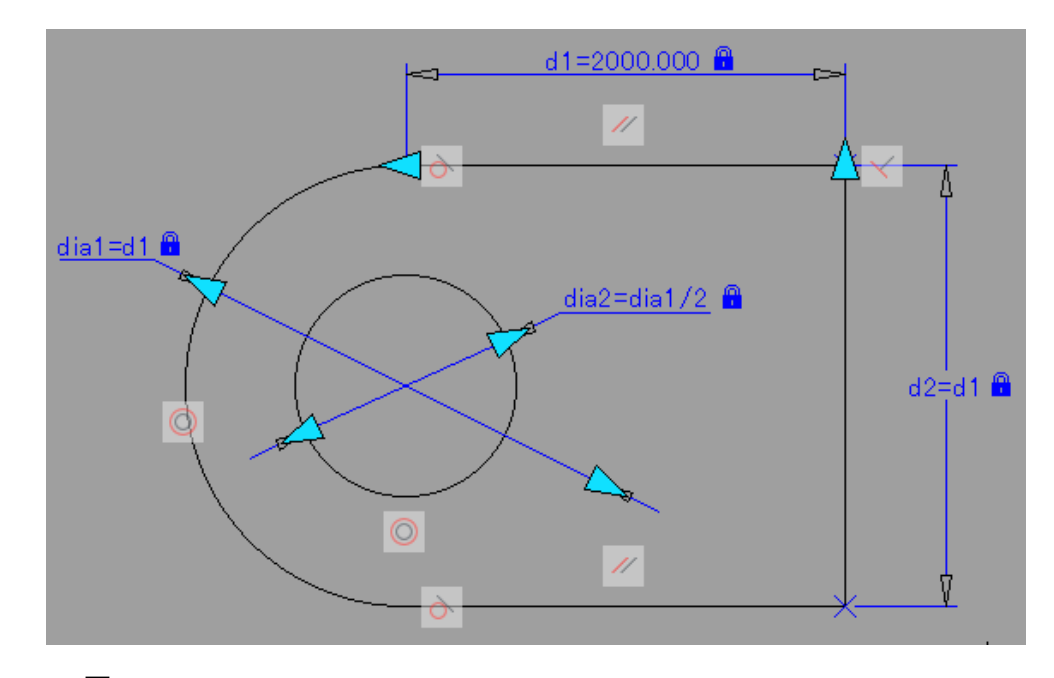

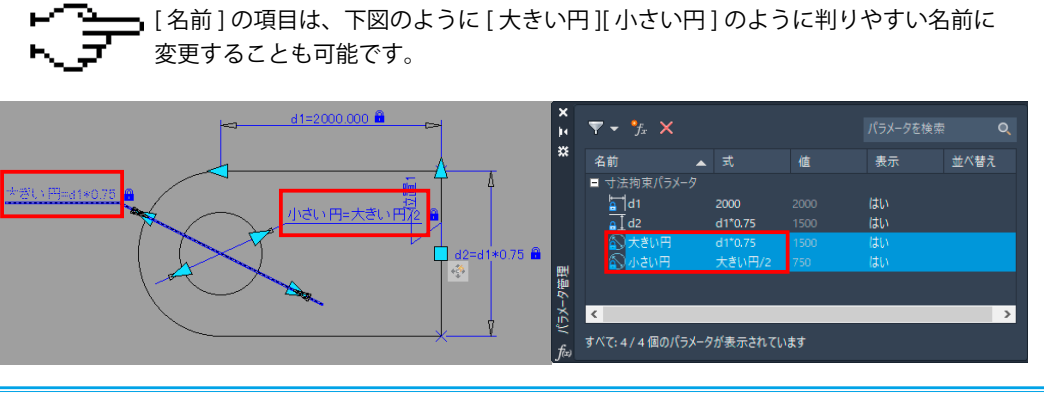

拘束ブロック

拘束ブロック

### 2 [パラメータ管理]パレット

 [ パラメータ管理 ] の中の [ 名前 ] の項目には、[ 寸法拘束パラメータ」の他にも [ アクションパラメータ ] [ ユーザ定義パラメータ ][ 属性 ] なども表示できます。

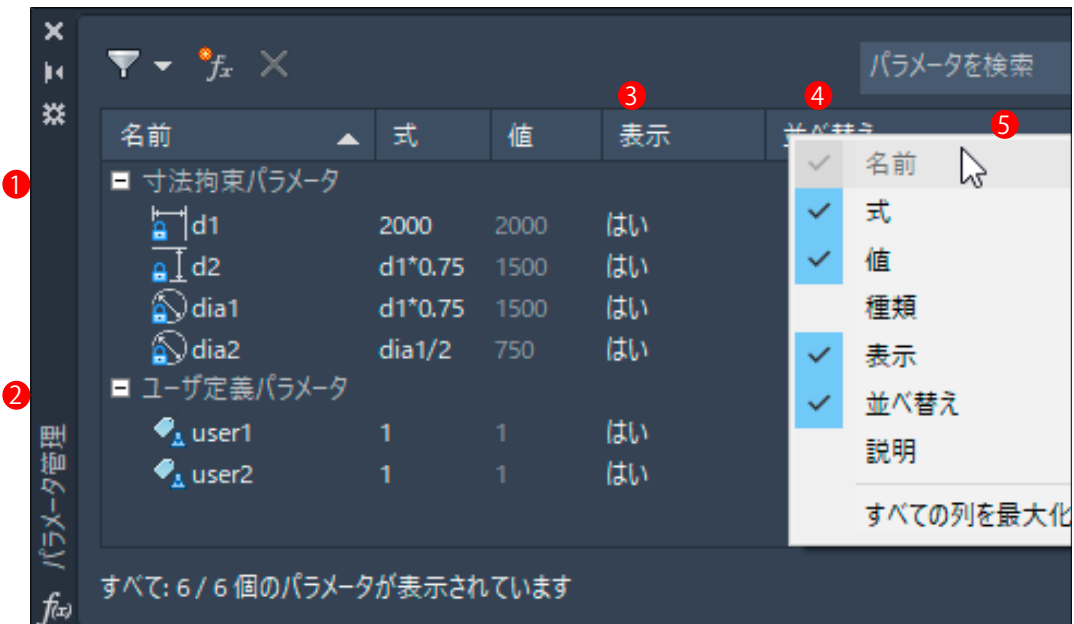

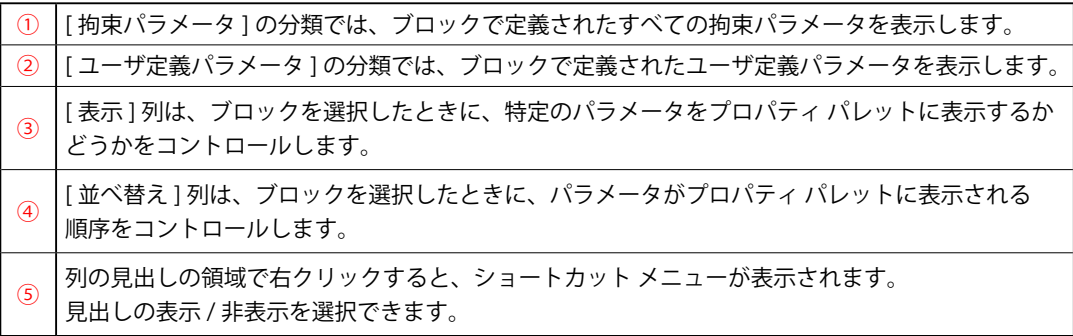